### **Apple Tips & Tricks**

**Please sign in on the sheet being passed around and add your email address only if:** 

- **• this is your first session,**
- **• your email has changed or**
- **• if you haven't been getting our emails.**

**And please silence your cell phone!!**

1

**This presentation will be about Q&A. All the stuff that that has stumped you. So sit back and enjoy, no need to take notes - as copies of this presentation will** 

> **be available on my website at: www.rmug.weebly.com**

**And we'll have plenty of time for more questions at the end of the slideshow.**

2

# **The first rule of finding answers? No, it is not emailing me!**

#### **Just type the question into Google!**

**It's basically what they do when you visit the Genius Bar at the Apple Store.**

**In past sessions I have given you some Google tips, here are a few more ….**

3

### **Use quotation marks in Google Search to find a specific phrase.**

**Quotation marks should be used around a phrase of two or more words. Doing this ensures that it will be searched for as a whole and not picked apart by the search engine. For example, typing death penalty without quotation marks will also retrieve all items that mention death or penalty.**

#### **Exclude words with the minus sign**

**It's frustrating when a search returns oodles of results that have nothing to do with what you're looking for — say, Apple's MacBook. Getting too many results for the Air and Pro? Just eliminate them from your search with minus keys (-) macbook -air -pro and you'll get more relevant results.** 

5

#### **Narrow your search to a specific time period.**

4

**Put a date restriction on the results by clicking the Tools button under Google's search bar, and then clicking the "Any Time" drop-down. You can narrow your results to the previous week, month, year.**

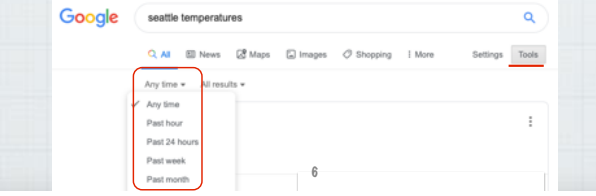

### **Search your favorite sites with the "site:" operator.**

Goode site:nytimes.com us iran deal

**Instead of just Googling US iran deal search: site:nytimes.com us iran deal to see coverage only from the NY Times instead of the results getting cluttered with news from other publications.**

7

### **Find the source of a photo with reverse image search.**

**Sometimes, it can be handy to know where a photo came from. Open Google Images:**

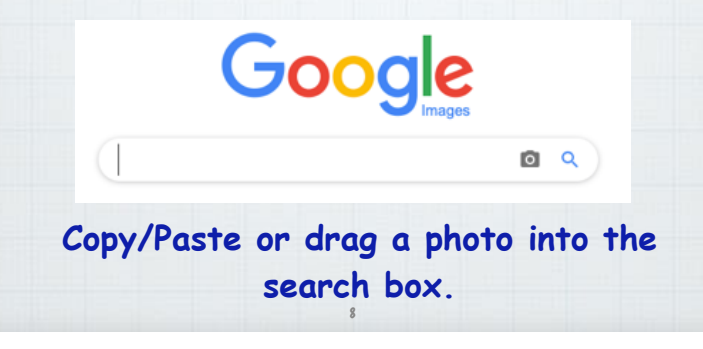

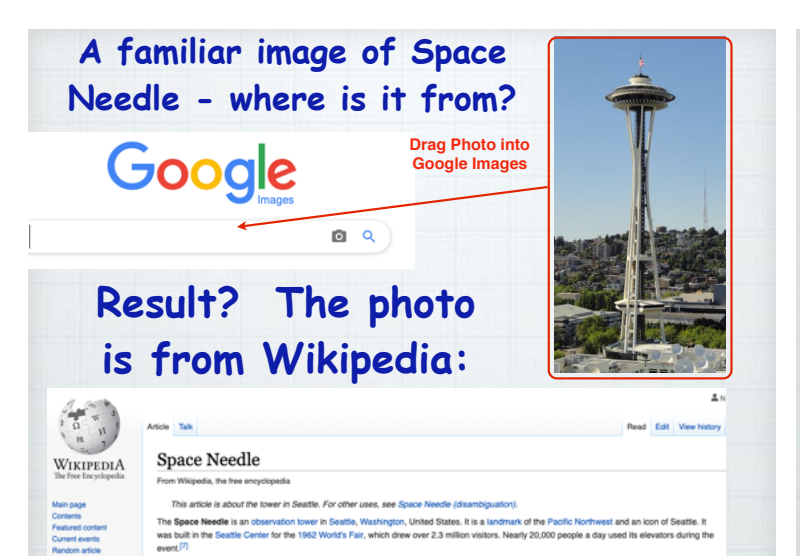

Once the tallest shucture west of the Mississippi Filws:/<sup>71</sup> it is 605ft (184 m) high, 138 ft (42 m) wide, and weighs 8,550 short tons (8,660 ton<br>built to withstand winds of up to 200 mph (320 kmh) and earthquakes of up

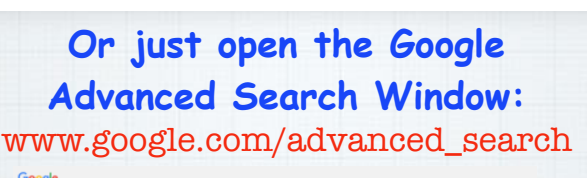

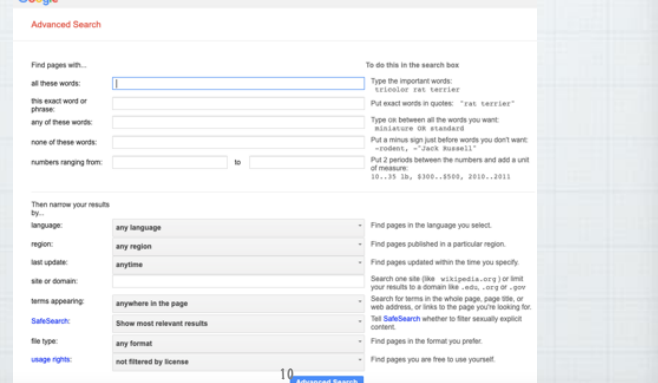

**Best free Video Training?**

**EX** YouTube

**The very first YouTube video was uploaded April 23, 2005. Well over a billion people use YouTube, owned by Google. 100 hours of video are uploaded to YouTube every minute! A billion videos are watched on YouTube every day. YouTube has terrific videos on all things Apple.**

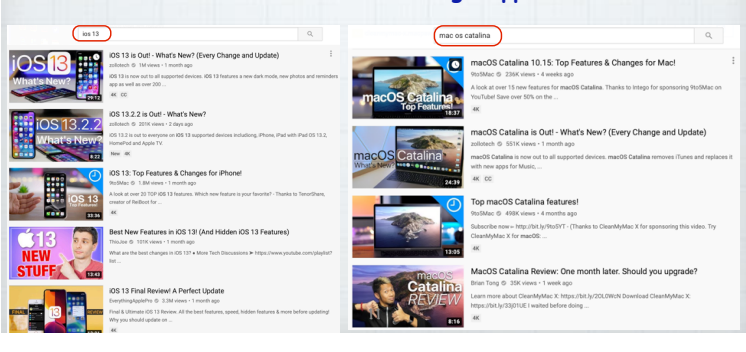

## **TheMacU.com has 100s of videos**

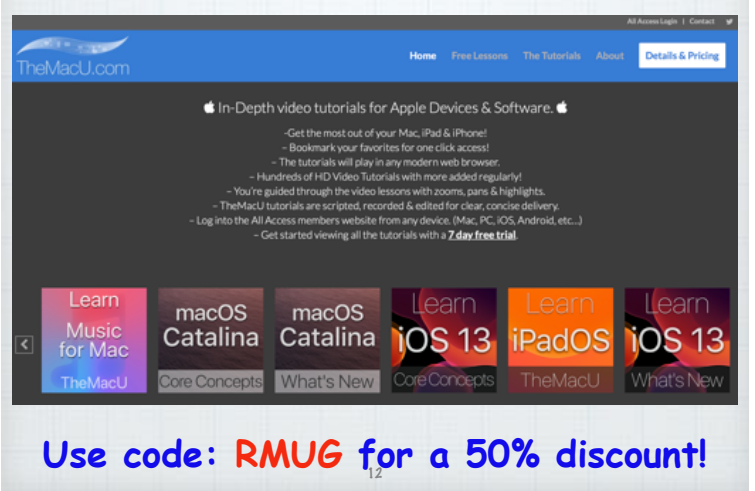

**Should I upgrade to the new iOS and macOS Operating Systems?**

**Upgrade your iPhone and iPads without hesitation as iOS is a closed tightly controlled system and gives you full virus protection.**

**Upgrading your macOS is a little**  more complicated.

- **• First check to be sure your computer is compatible to the new OS and not too old.** (2012 models)
- **• Back up your computer to Time Machine** (Macs don't backup with iCloud)
- **• Consider doing a Clean Install if you have had issues with Auto Install.** (Google 'clean install')

# **How do I increase the number of rings on my iPhone?**

**Apple doesn't control this! And it's not based on the number of rings, it's based on time (20-25 seconds) and that is controlled by your cellular carrier. Try calling your carrier's Customer Service.**

15

#### **Wi-Fi 6? Did I miss the first 5?!**

14

**No, Wi-Fi 6 is just a new naming system for the latest Wi-Fi version. Previously they had names like 802.11ac that no one understood! It is apparently 30-40% faster than WiFi 5 (802.11ac) - but will require you to purchase a new router.** 

Google it for more technical information. <sup>16</sup>

**Why are some texts green while others are blue?** 

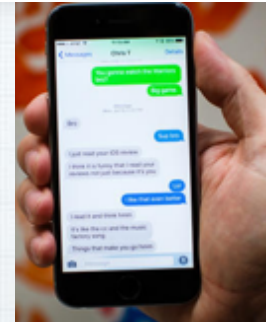

**The short answer:** 

**Blue ones have been sent or received using Apple's iMessage technology, while green ones are "traditional" text messages via SMS or Short Messaging Service by an Android user. But not always …..** 17

**Sometimes the other party is also using an iPhone and I still see green?**

- **• iMessage isn't activated on your device. (**Tap Settings, Messages, to check)**.**
- **• iMessage isn't activated on the recipient's device.**
- **• There's no data network available. If your phone can still connect to a cellular tower, it will default back to SMS.**

18

**Use Continuity to connect your Mac, iPhone, iPad, iPod touch, and Apple Watch**

**Move seamlessly between your devices. Don't attempt to understand it - it's just magical!**

#### **Handoff** Start work on one device

then switch to another.

### **Universal Clipboard**

Copy something on one device and paste to another.

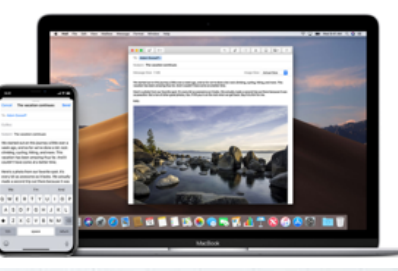

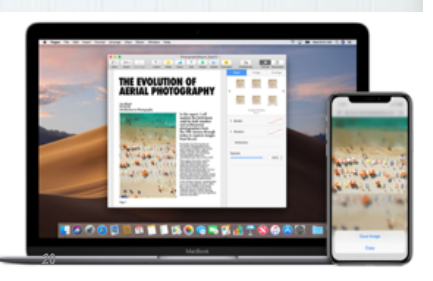

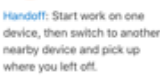

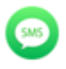

Text Messag ng: Send and receive SMS and MMS messages from your iPhone on your<br>Mac, iPad, and iPod touch.

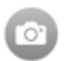

Continuity Camera: Use your iPhone, iPad, or iPod touch to scan documents or take a picture and it appears instantly on your Mac.

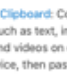

stant Hotspot: Connect to

without entering a password.

iPhone or iPad (Wi-Fi +

(@)

画

device.

19

ard: Copy **Dhona Collular Calle: Make** real Clinks content such as text, images, nd receive calls from your photos, and videos on one Mac. iPad, or iPod touch when Apple device, then paste the those devices are on the same network as your iPhone. content on another Apple

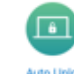

Auto Unlock: Get instant the Personal Hotspot on your access to your Mac when wearing your Apple Watch. Cellular) from your Mac, iPad, Just wake up your Mac and iPod touch, or another iPhone, you're ready to go-without typing a password.

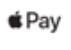

Apple Pay: Shop online on your Mac and complete your purchase using Apple Pay on your iPhone or Apple Watch

**How to Set Up Continuity Have all devices (Mac and iOS) updated to current operating systems. Make sure you're signed into the same iCloud account & Wi-Fi network on both devices and Bluetooth is on. Check that Handoff is enabled on your iOS device. Go to:** Settings/General/Handoff

**Learn more about Continuity features at:** https://support.apple.com/en-us/HT204681 <sup>22</sup>

### **Backing up your Photos**

iPad, iPod touch] or Mac.

pre to a nearby iPhon

AirDrop: Wirelessly send

documents, photos, videos,

websites, map locations, and

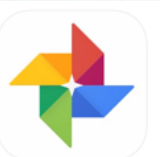

Google Photos 4+ to and Video Storage Google LLC #5 in Photo & Video<br>★★★★★ 4.7, 183.7K Ratings Free - Offers In-App Purchases

**Apple iCloud does a great job of backing up your photos, but why not enable a free secondary backup from Google? Just install the Google Photos app and walk through the prompts to**  add this extra layer of protection.

**Last year I showed you how to use Siri to help you spell.**

**I'm a lousy speller who loves to use big words! My attempt at spelling the Northwest's favorite flowering bush was "**rhodadenum**".** 

 **So I just asked Siri And she autocorrected my attempt!**  Now here is a new tip...

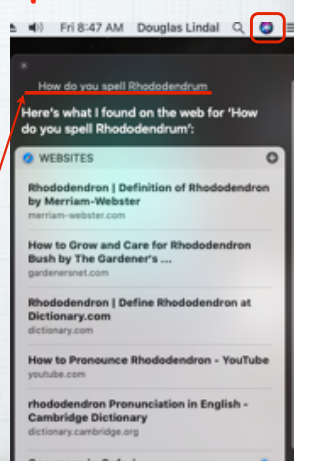

### **Press the F5 key on your Mac for spelling hints. (not iPhones)**

**Can't remember how to spell encyclopedia? Just start typing the first few letters and hit the F5 key to bring up a list of words that start with enc..** 

(Works in email, Safari, Pages, etc.)

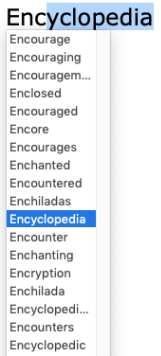

**What are the best Mac keyboard shortcuts?**

**Here are my favorites:**

**⌘ is your Command Key in lower left of keyboard**

- 㵰**+Space Bar:** opens Spotlight search tool.
- 㵰**+Q** to shut down any app.
- 㵰**+Shift 5**: for screen capture options.
- 㵰**+Tab**: Switch between active apps.
- 㵰**+L**: Access the search bar when in Safari. 26

- 㵰**+S** to save a file.
- 㵰**+Z** to Undo the last action.
- 㵰**+H:** Hide current app instantly.
- 㵰**+Option+Q**: Force-quit an App.
- **Click+Space Bar**: Quick Look (preview) files.

25

• **Top Favorite:** 㵰**+X** to Cut the selected item, 㵰**+C** to copy it and 㵰**+V** to paste it.

**Want more? Here is Apple's full list:** 

https://support.apple.com/en-us/HT201236

**Addresses that keep Popping Up? Goodbye to the ghosts of emails past! Here's how to erase them permanently. In Mail on Mac, open** Window/Previous Recipients **and start deleting the old email addresses.**

**How do I Remove Old Email** 

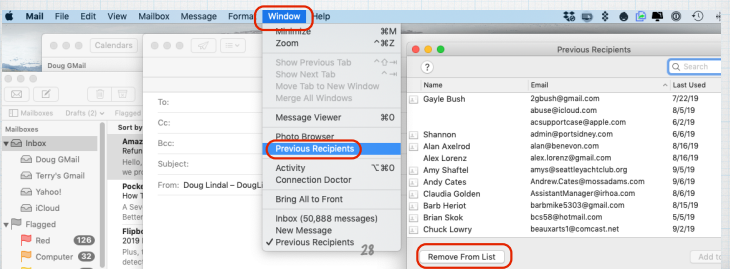

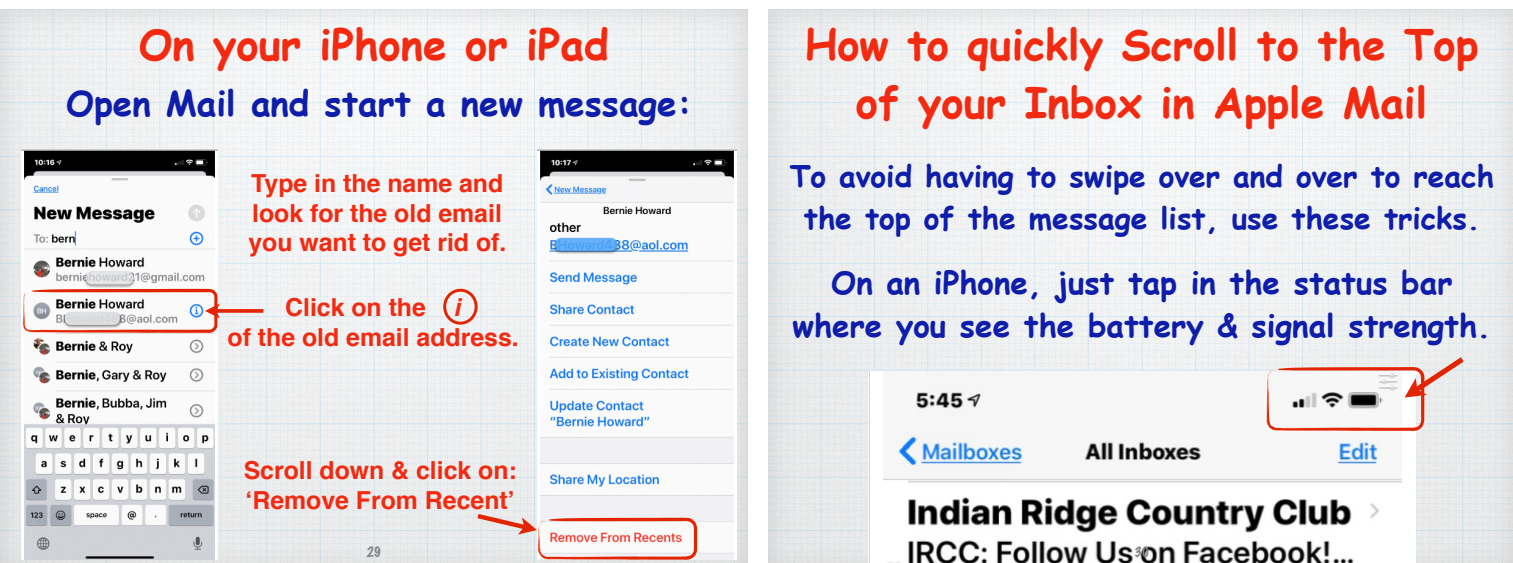

**On a Mac just tap the status bar top, next to the 'Sort By" selection.**

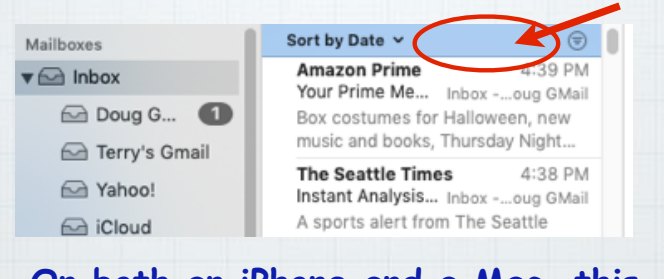

**On both an iPhone and a Mac, this will bring you instantly back to the**  top of your list of email messages.

### **I'm finally dumping AOL! Which email service should I use?**

**Use iCloud.com for email, not GMail Yahoo or MSN. Why? Because AppleCare has a real support phone number you can call for help: 800-275-2273 (APLCARE) To set up your Apple Mail, go to:**  https://support.apple.com/kb/ph2620?locale=en\_US

32

#### **Private Browsing in Safari**

**When you use Private Browsing windows, the details and history of your browsing isn't saved, and the websites you visit aren't shared with others. Websites can't leave cookies so they can't track you. Perfect for 'comparison shopping' when you are searching for the best airfare or price on any item.**

33

### **Private Browsing is easy to set up on both Macs and iPhones/iPads**

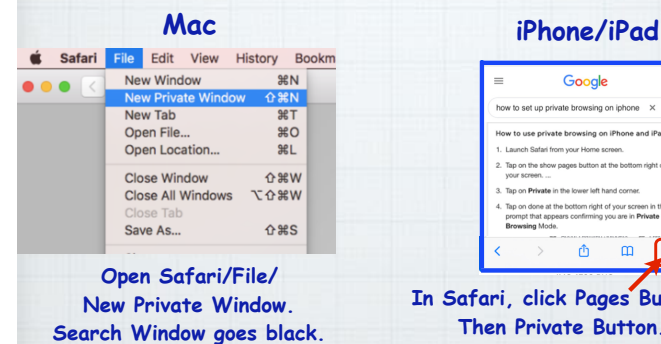

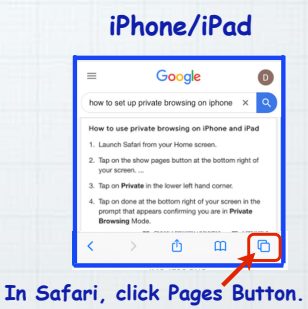

**Then Private Button. Search Window goes black.**

#### **Making Home Screen bookmarks. To open a iOS website, normally you painstakingly type in the web address. But you can also create bookmark "app" icons on your home screen for favorite sites that require only a single tap to open. To create one, open the web page. Then Tap the Share button at bottom.** く മ ╔┑

35

#### **Scroll through the icons and tap "**Add to Home Screen**"**

34

#### **Creates a new icon on Home Screen**

seattletimes.com Options >

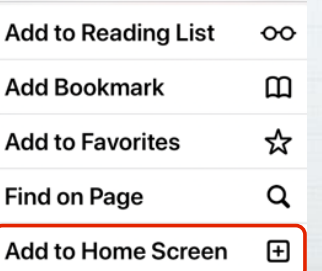

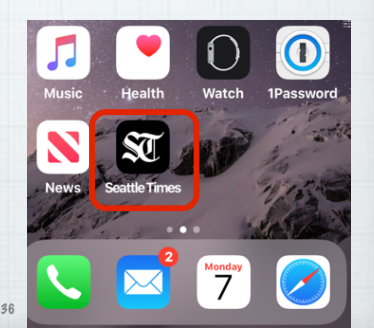

#### **Squeeze for silence!**

**When your phone rings at a movie or in a meeting, don't extend the embarrassment by pulling it out, fumbling to terminate it. Instead, just reach into your pocket or purse & squeeze the phone. Pressing any button on the edge of the phone -** 

**"Squeeze the phone, stop the shame"** 

37

### **Text-to-speech dictation is still an imperfect technology.**

**But executing tasks with Siri is far more reliable, and you're probably not using it enough.** 

**Here's your homework for the week:** 

**Adopt four new voice commands.**

38

**How Do I Look Up Words While Avoid fumbling in the dark by saying**  "Turn on the flashlight" **saves three taps. Reading on My iPad or iPhone?** "What's my next appointment?" **saves a Press and hold on the word to open Apple's built-in Dictionary few more.**  (1 Copy Look Up Share... year of **Setting your next alarm with** "Wake me disestablishment of at 7:30 a.m." **will save seven taps.**  the Venetian Republic, **And saying,** "Text Casey that I'm running • Ottoman Greece to 1797, year of 15 minutes late" **saves about 50 taps!** disestablish | ˌdisə'stabliSH | verb [with object] (usually be<br>disestablished) leprive (an org on, especially a country's national church) of its official status DERIVATIVES 40 39

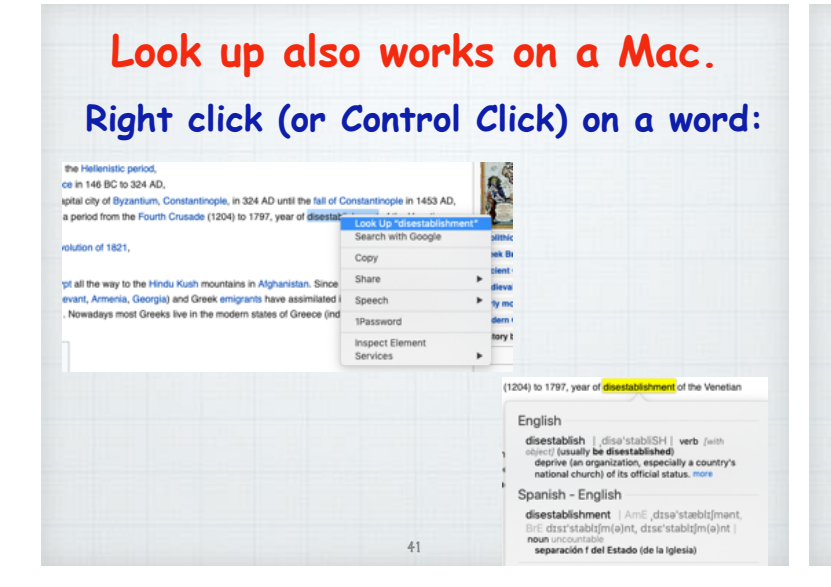

**The simplest way to speed up your Mac usage is to utilize Spotlight. Hit Command+Space or tap the magnifying glass icon. BE4●単①な② Q ① + → sit 502 PM Douglas Lindal** Q Q E

**Le pre Then type in any query to make computer-wide searches, open Apps or**  search the Internet.

Q Spotlight Search Open Preview

#### **What are Hot Corners on a Mac?**

**Quick mouse or trackpad strokes to the four corners of your screen opens up some options.**

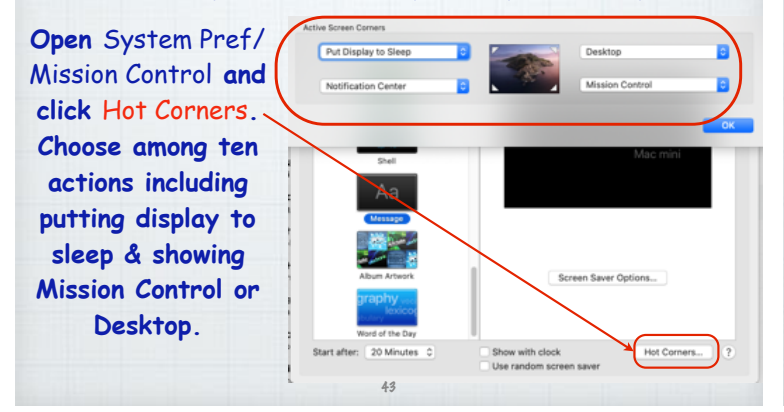

# **Are all my Mac Apps Compatible with MacOSX 10.15 Catalina?**

**Apple's new OS will only support 64-bit applications so any old 32-bit apps need to be replaced or updated. Here's how:**

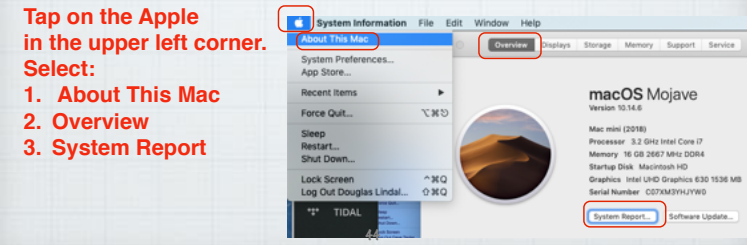

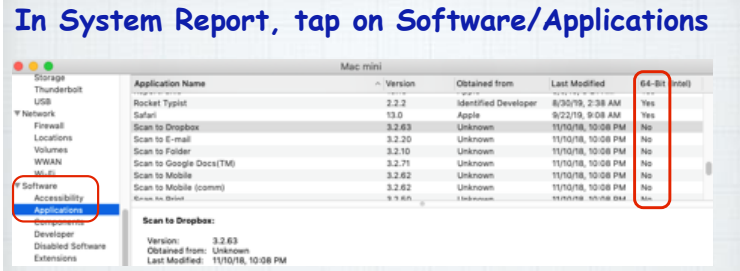

**The non 64-bit apps will be revealed. You can then decide if you need to search for updates for any of these or that they are old programs you no longer use and can be discarded.** 

45

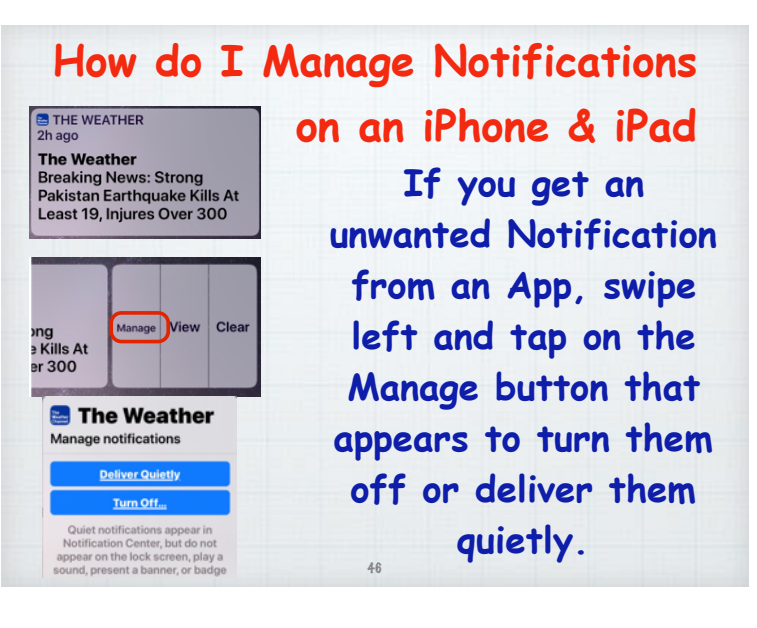

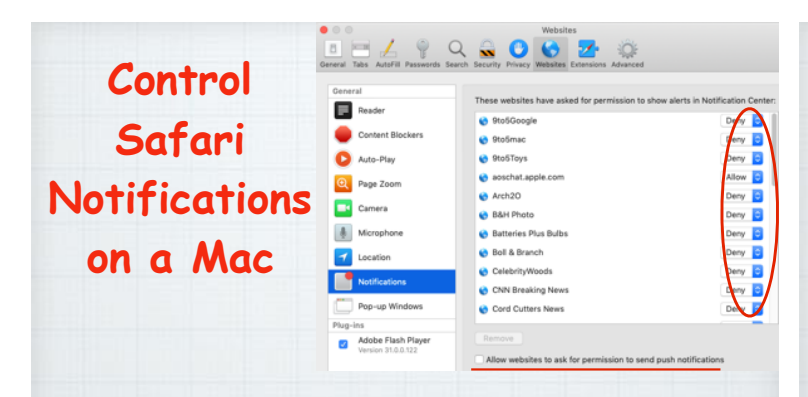

**Bothered by all the pop-up Notifications in the upper right corner of Safari?! Turn them off at:**  Safari Preferences/Websites/Notifications <sup>47</sup>

#### **Build your own custom Memoji. I love my personal Memoji and think you will love yours too! First, open Messages and start a new message.** 向角 **Select the Animoji icon**  . 8 8 8 8 8 1 (denoted by a monkey) **in the app tray beneath the text composition box. Tap on New Memoji** New Memoii 48

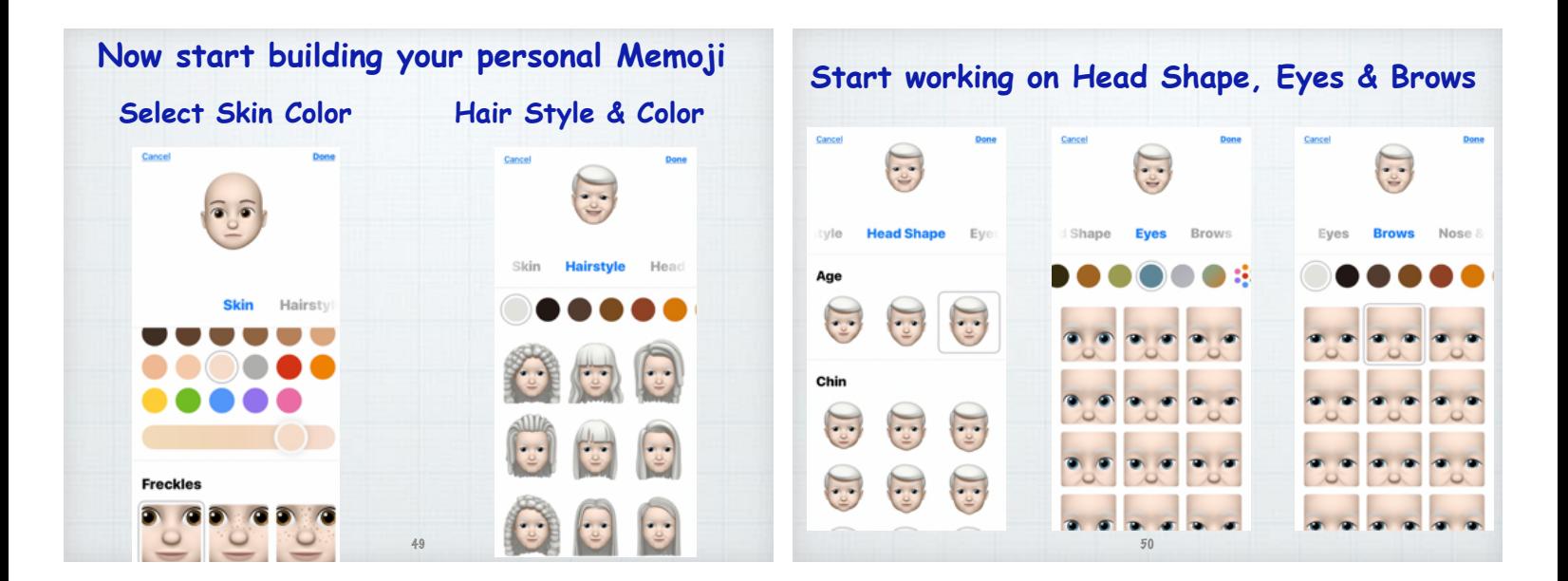

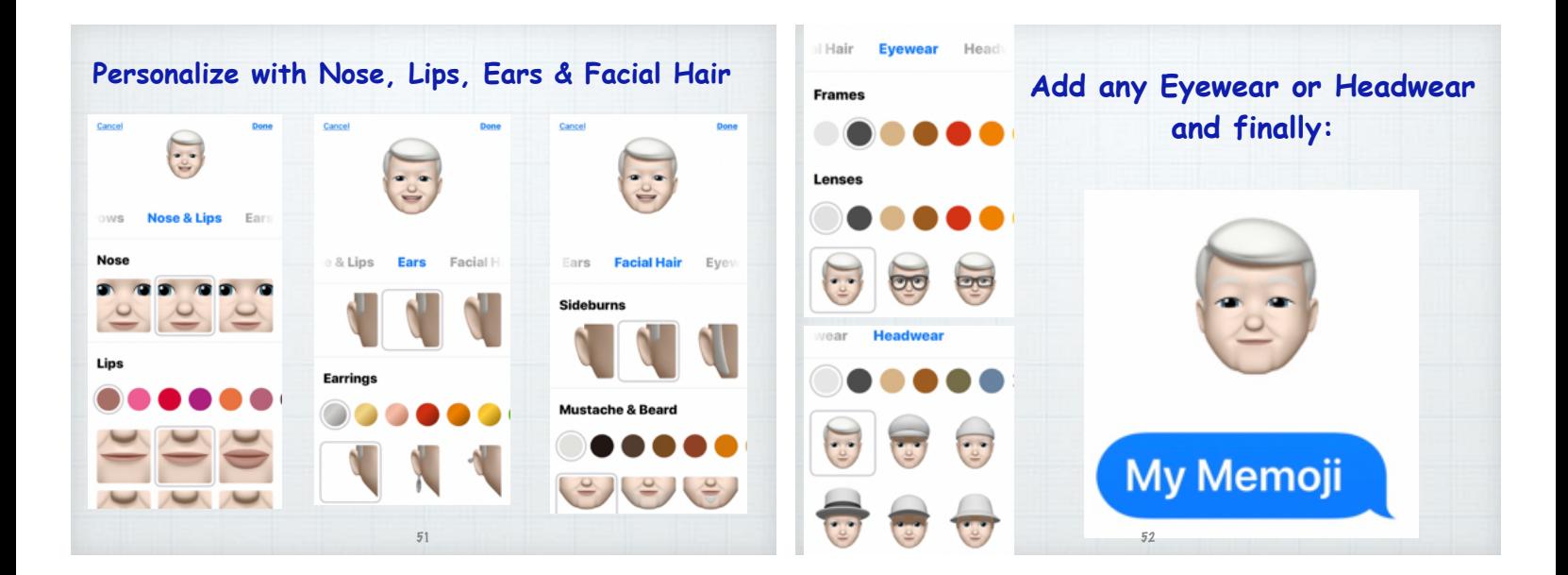

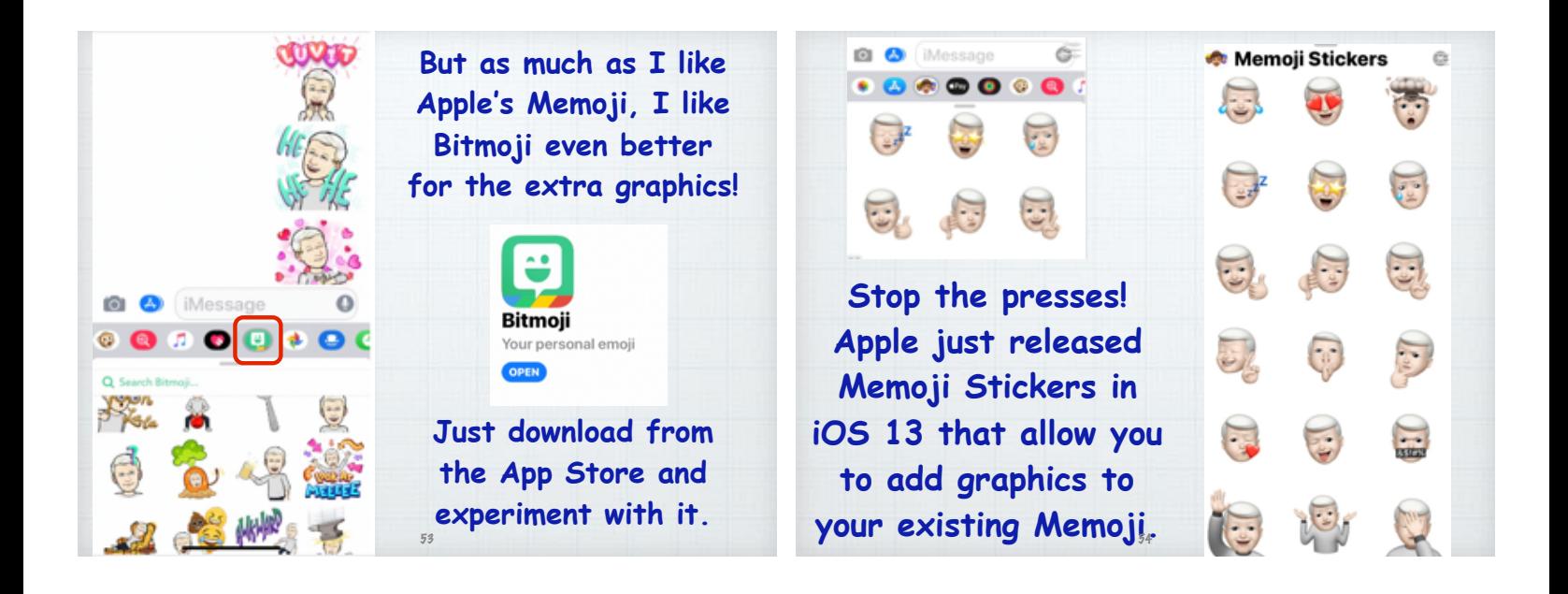